$\Box$  [C](https://www.youtube.com/watch?v=a0BLm8xog30&list=PLgMH911UHQ52pj15qqvCPBm3BbKlHb7Hu&index=13&t=0s)lick here to follow along with the step-by-step [instructional](https://www.youtube.com/watch?v=a0BLm8xog30&list=PLgMH911UHQ52pj15qqvCPBm3BbKlHb7Hu&index=13&t=0s) video.

## USING BLOCKS TO BUILD YOUR WEBSITE

Building your website on NHDWebCentral™ is like building a tower of blocks. It is up to you to decide how to organize your blocks for your viewers. Access the blocks menu by clicking on the **Blocks** button in the upper right corner of the editor (the four squares icon).

### **Note about containers**

A container is the foundation of each NHDWebCentral™ page. A container helps keep blocks organized and properly formatted on every page.

**Each page will start with a container.** If you clear your page and erase the container, you **must** drag-and-drop a container block onto that page before building. You can add a container later and move your blocks into it, but it is **always** better to begin with a container.

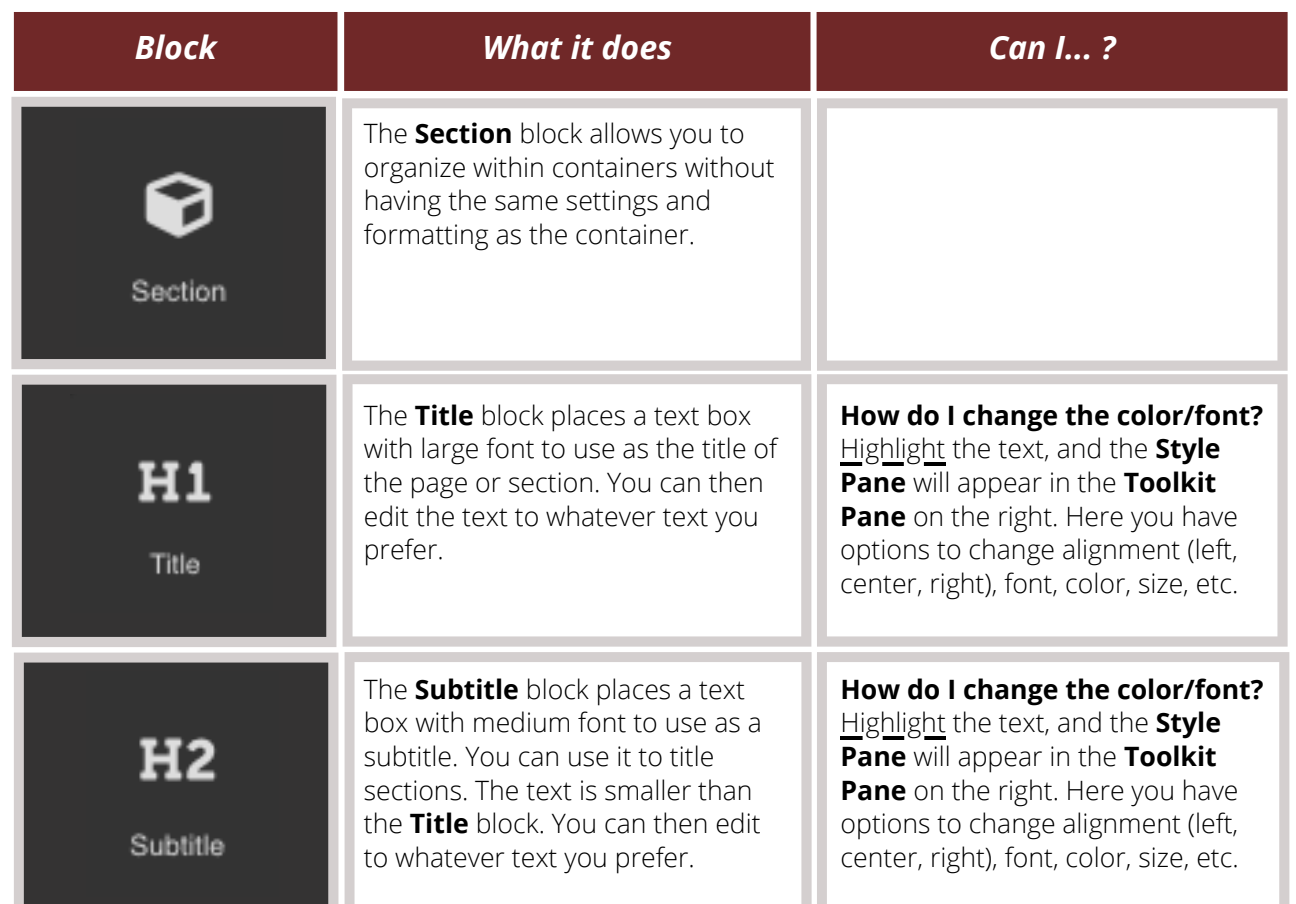

#### **Basic Blocks**

### A U G U S T 2 0 2 0

Questions? Visit [nhd.org/nhdwebcentral](https://www.nhd.org/nhdwebcentral%E2%84%A2)

### **Basic Blocks (Cont.)**

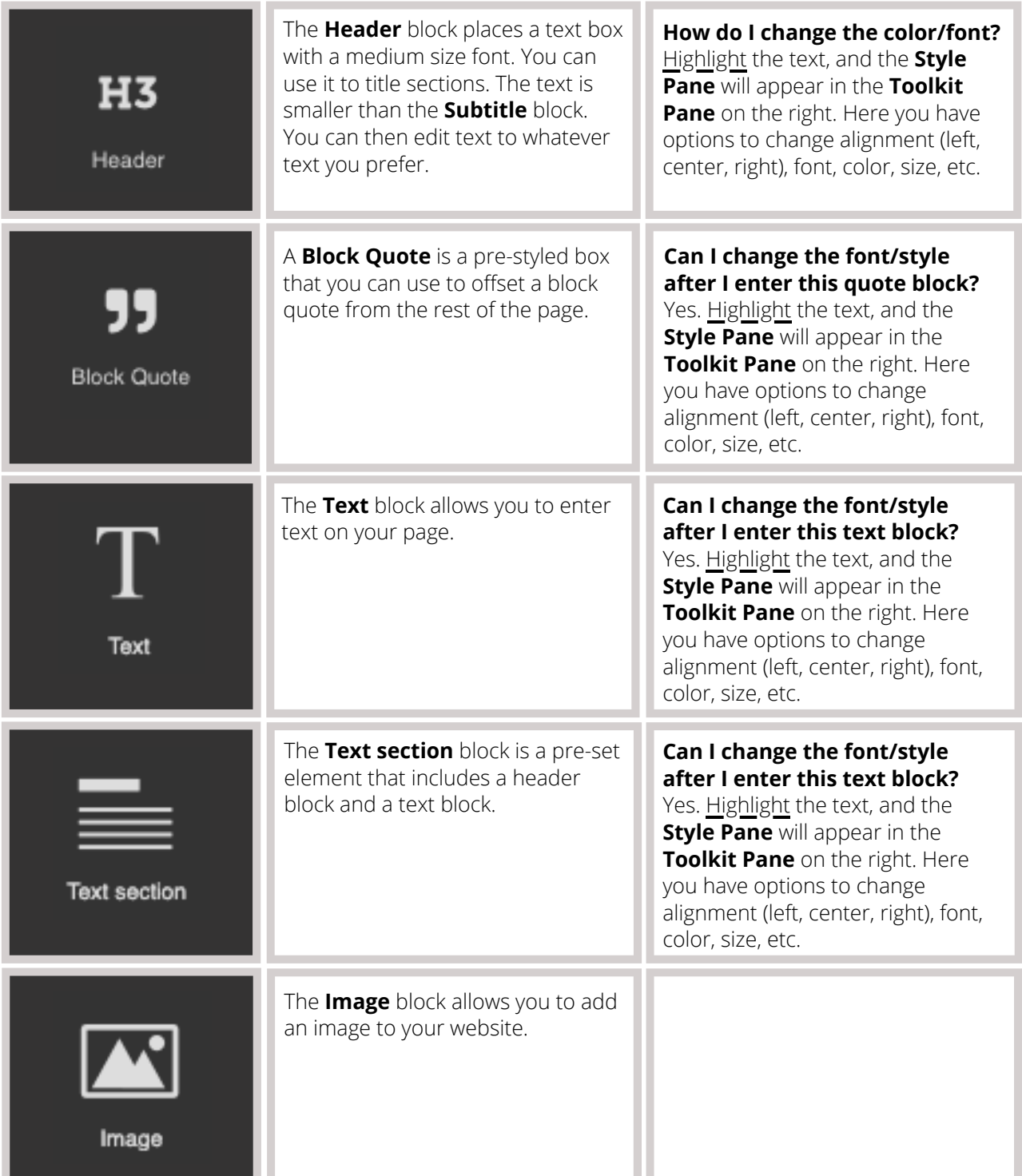

## A U G U S T 2 0 2 0

Questions? Visit [nhd.org/nhdwebcentral](https://www.nhd.org/nhdwebcentral%E2%84%A2)

### **Basic Blocks (Cont.)**

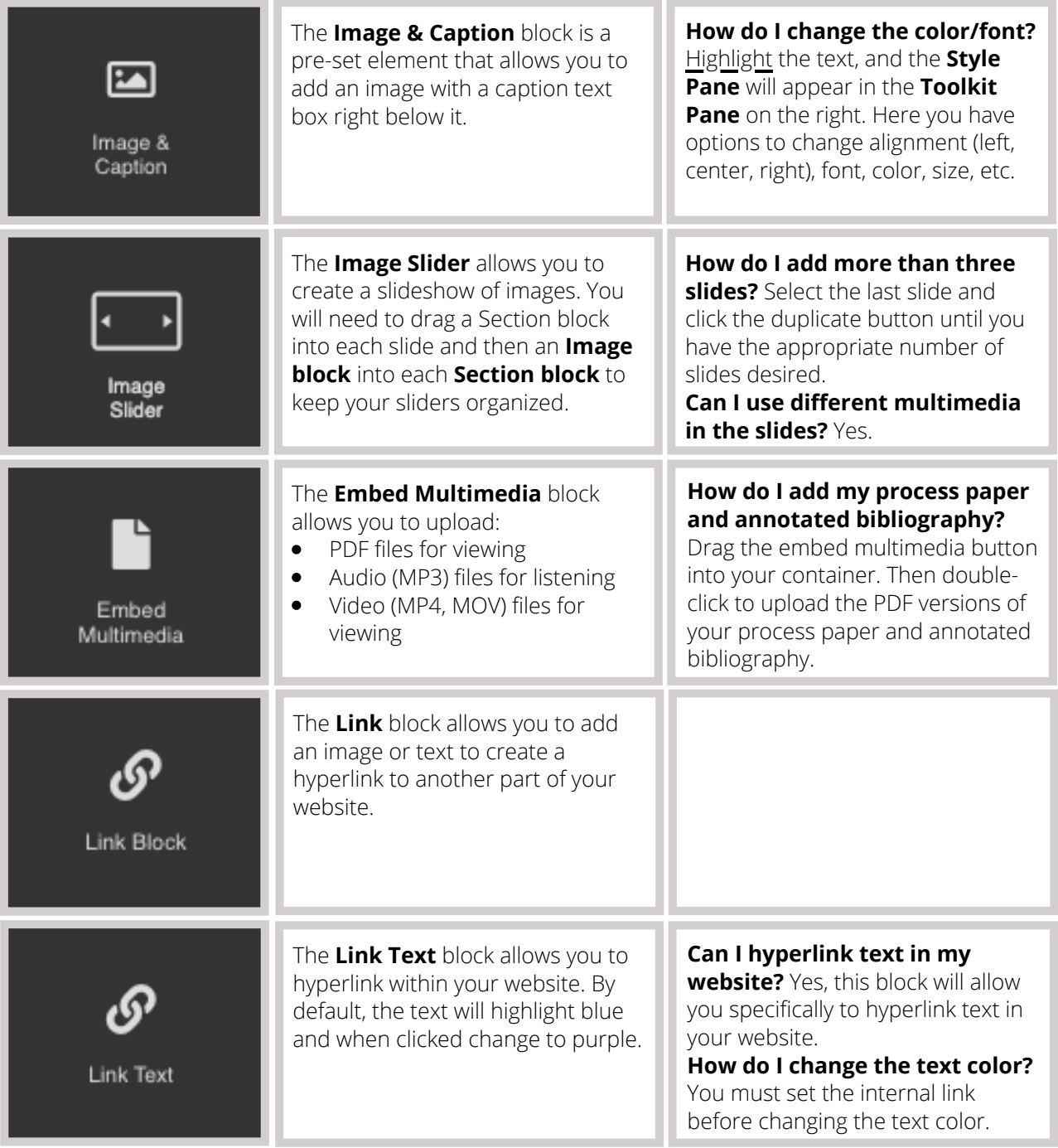

## Questions? Visit [nhd.org/nhdwebcentral](https://www.nhd.org/nhdwebcentral%E2%84%A2) A U G U S T 2 0 2 0

#### **Basic Blocks (Cont.)**

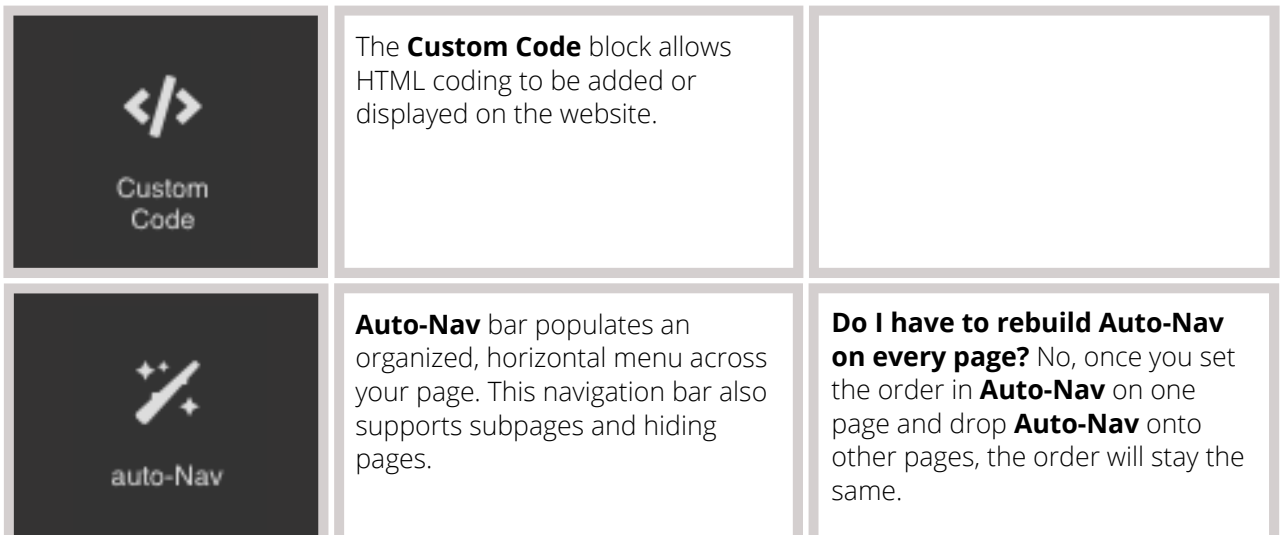

#### **Structure Blocks**

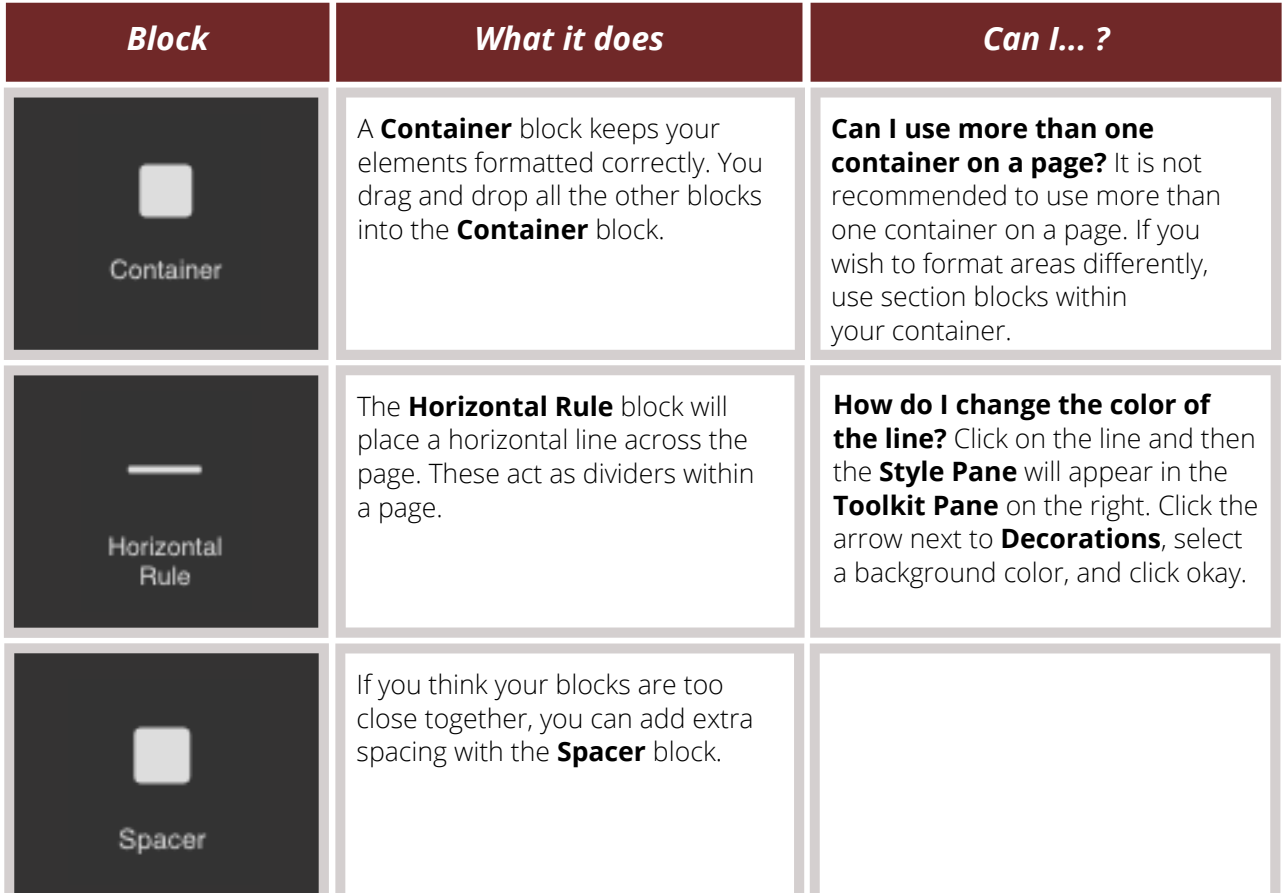

### A U G U S T 2 0 2 0

Questions? Visit [nhd.org/nhdwebcentral](https://www.nhd.org/nhdwebcentral%E2%84%A2)

### **Easy Layout Blocks**

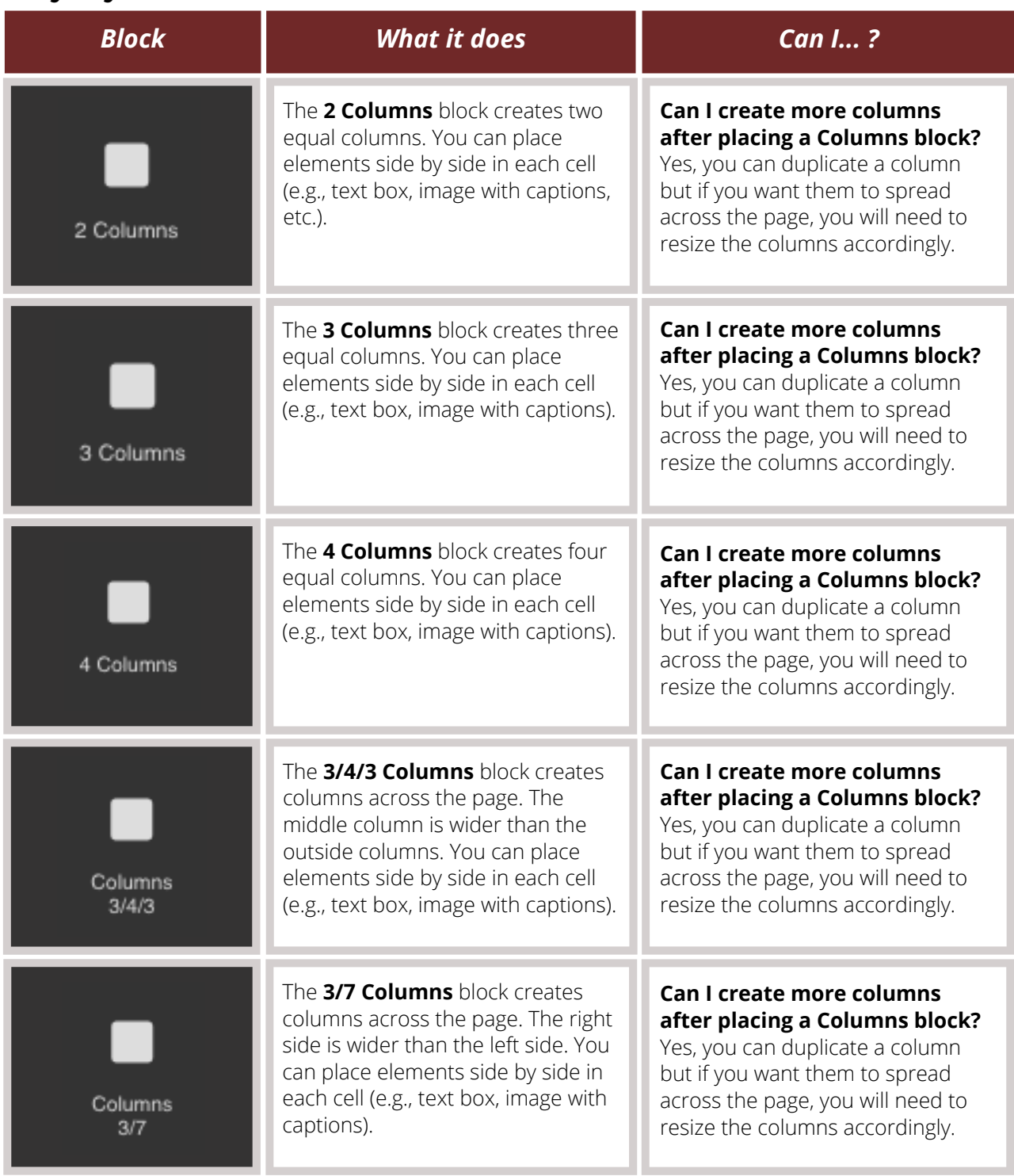

#### **Easy Layout Blocks (Cont.)**

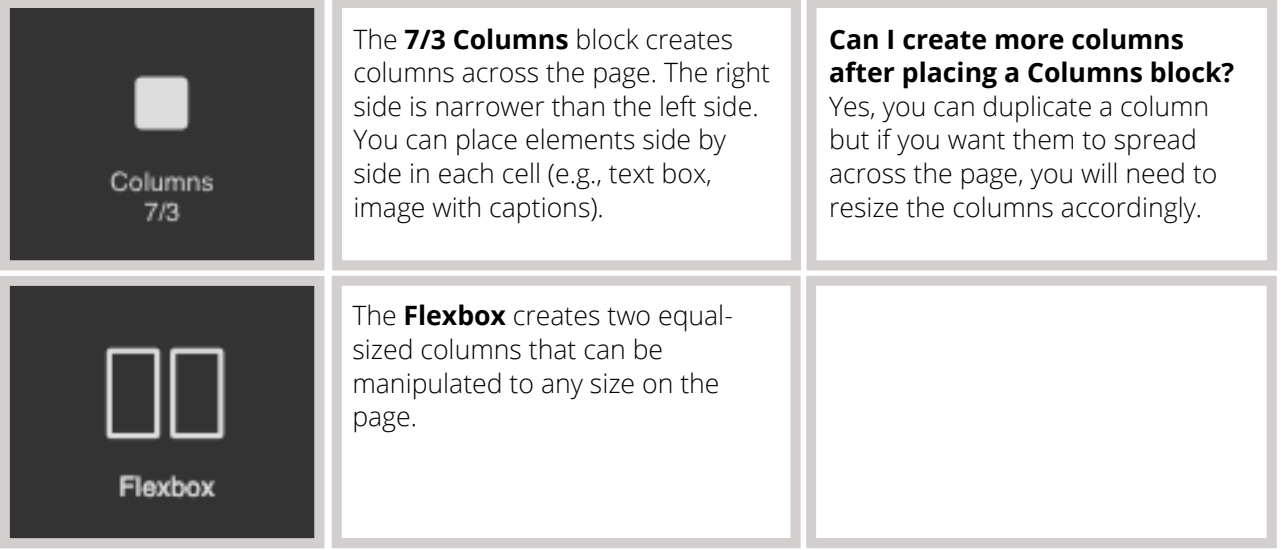

#### **How do I add blocks to my website?**

Adding blocks to your website is as easy as dragging and dropping. Every new page has a preset container. Check that you see an empty container on your page before you begin bringing in other blocks.

Some elements need to be uploaded (i.e., multimedia, images, files, etc.). To upload them, first drag the desired block onto the screen. Then, the upload box (for multimedia, it will ask you to double click the box) will appear. You can either drag the elements you wish to upload onto the screen or upload directly from your computer.

Once the file has been uploaded, wait for the **File uploaded** dialog box to appear in the top right corner before closing the window. Videos and larger files can take a while until they are uploaded and rendered into the builder.

Once your file has populated with a thumbnail in the right column, click on that file to add it to your website. Click the "x" in the top right corner of the files menu to go back to your page.

#### **How do I edit elements once they are added to a page?**

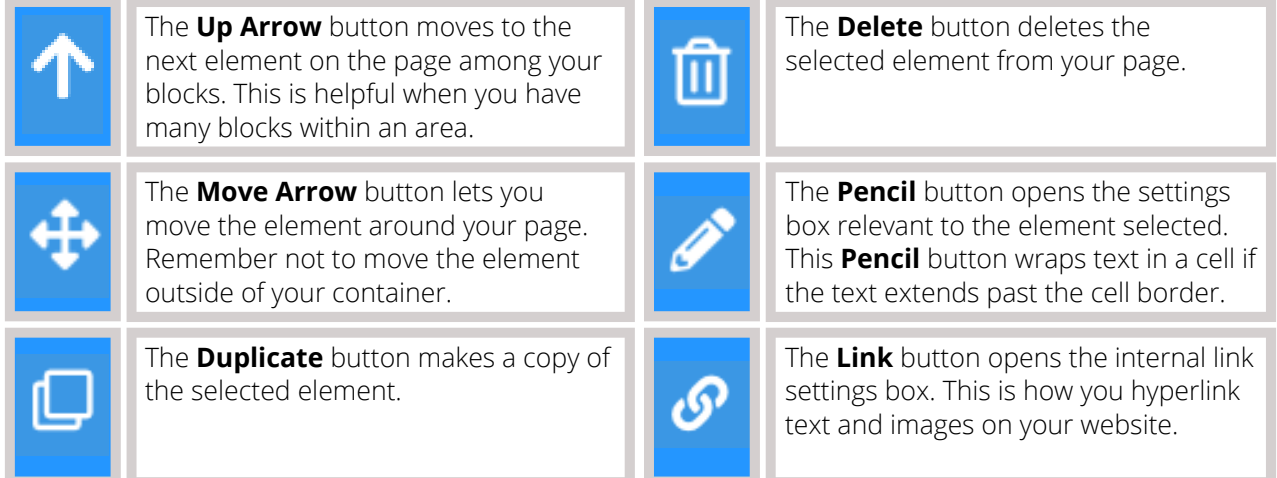

Each block has its own set of settings when you select it on your page. These settings show up in the **Toolkit Pane** on the right side. Depending on the block you are editing, the following setting sections might appear:

- Settings
- General
- Font
- Dimension
- Decorations
- Extra
- Flex

### A U G U S T 2 0 2 0

Questions? Visit [nhd.org/nhdwebcentral](https://www.nhd.org/nhdwebcentral%E2%84%A2)